# **Panasonic**

## **Cámara IP**

**Manual de instrucciones**

N.° de modelo **WV-NW484SE**

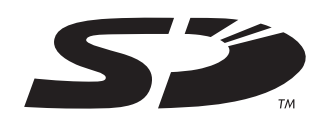

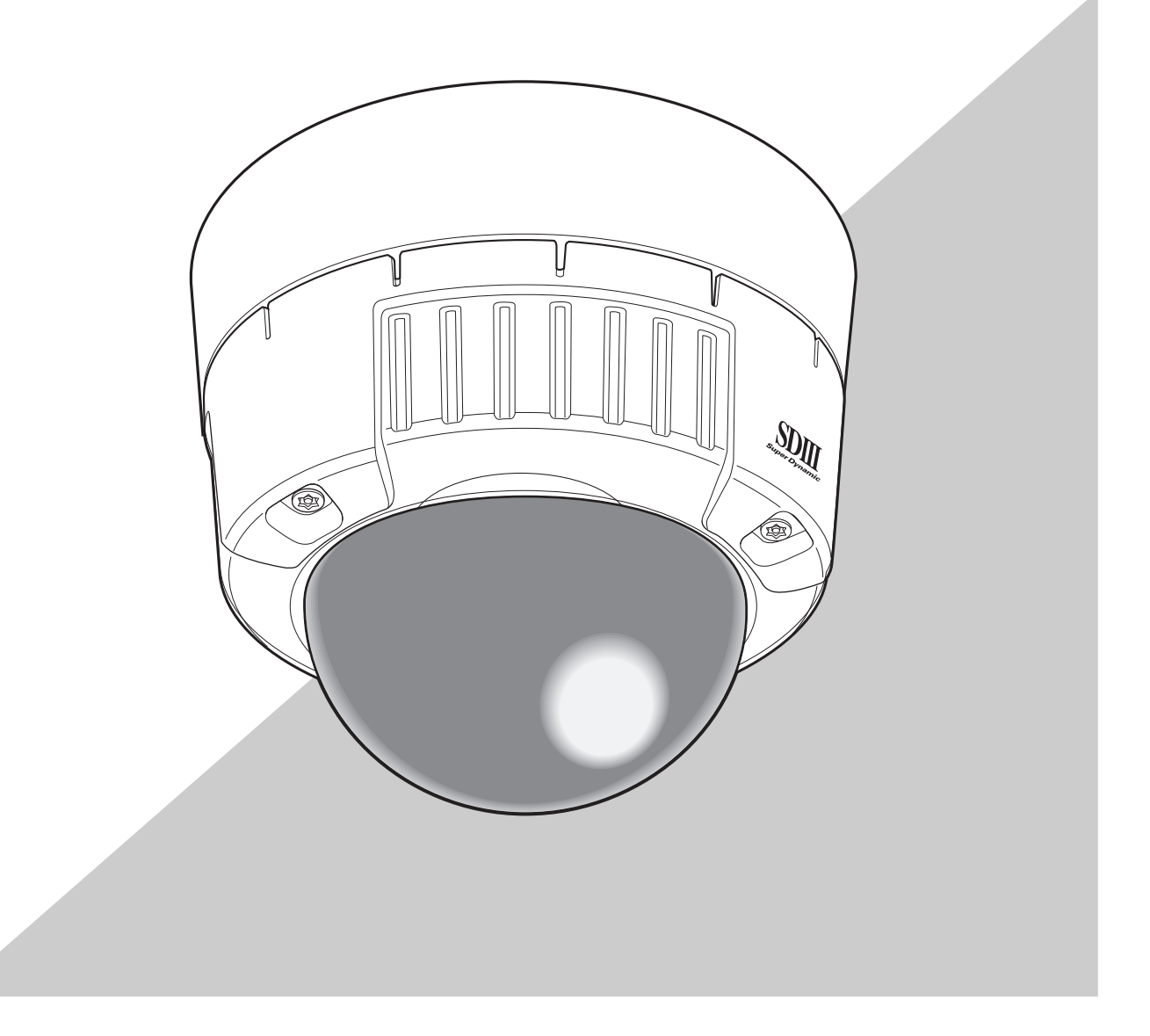

Antes de conectar o manejar este producto, lea atentamente estas instrucciones y guarde el manual para poderlo utilizar en el futuro. En este manual se ha abreviado el número de modelo en algunas descripciones.

# <span id="page-1-0"></span>**Prefacio**

## <span id="page-1-1"></span>**Acerca de estas instrucciones de funcionamiento**

El Manual de instrucciones de esta cámara está dividido en tres partes: este manual (PDF), el Setup Manual (Manual de configuración) (PDF) y las Instrucciones de funcionamiento.

En este manual se explica cómo utilizar la cámara con un ordenador personal (en adelante, "PC") o a través de una red, y cómo configurarla en el PC.

Para obtener más información sobre cómo instalar esta cámara y cómo conectarla a los dispositivos en red, consulte las "Instrucciones de funcionamiento".

Para leer el manual en PDF, es necesario utilizar el programa Adobe® Reader® de Adobe Systems Incorporated. Si no tiene Adobe® Reader® instalado en el PC, descargue la versión más reciente de Adobe® Reader® del sitio Web de Adobe e instálelo.

## <span id="page-1-2"></span>**Marcas comerciales y marcas comerciales registradas**

- Microsoft, Windows, ActiveX y DirectX son marcas comerciales registradas o marcas comerciales de Microsoft Corporation en los Estados Unidos y/o en otros países.
- Adobe y Reader son marcas comerciales registradas o marcas comerciales de Adobe Systems Incorporated en los Estados Unidos y/o en otros países.
- El logo SD es una marca comercial.
- Los demás nombres de empresas y productos contenidos en estas instrucciones de funcionamiento pueden ser marcas comerciales o marcas comerciales registradas de sus respectivos propietarios.

## <span id="page-2-0"></span>**Software de visualización**

• Las imágenes no se verán si el programa de software de visualización "Network Camera View3" no está instalado en el PC. Este programa se puede instalar directamente desde la cámara o haciendo doble clic en "nwcv3setup.exe" en el CD-ROM suministrado y siguiendo las instrucciones en pantalla.

### **Precaución**

- El valor predeterminado de "Instalación automática del software de visualización" es "ON". Siga las instrucciones del Setup Manual (Manual de configuración) cuando aparezca el mensaje en la barra informativa del navegador.
- Cuando la página " Live " se muestre por primera vez, aparecerá el asistente del control ActiveX necesario para ver las imágenes de la cámara. Siga las instrucciones del asistente.
- Cuando vuelva a aparecer el asistente para la instalación una vez completada la instalación del ActiveX, reinicie el PC.

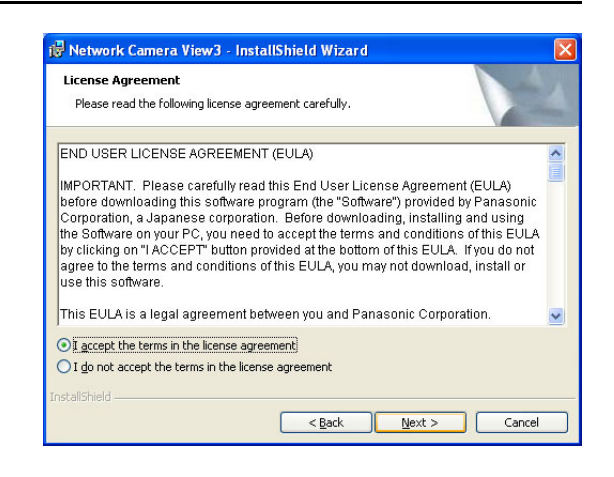

• El software de visualización empleado en cada PC debe tener una licencia individual. El número de instalaciones del software de visualización de la cámara, puede consultarse en la pestaña [Actualización] de la página "Mantenimiento" (→ Setup Manual (Manual de configuración) ). Póngase en contacto con su distribuidor para las licencias del software.

# **Índice**

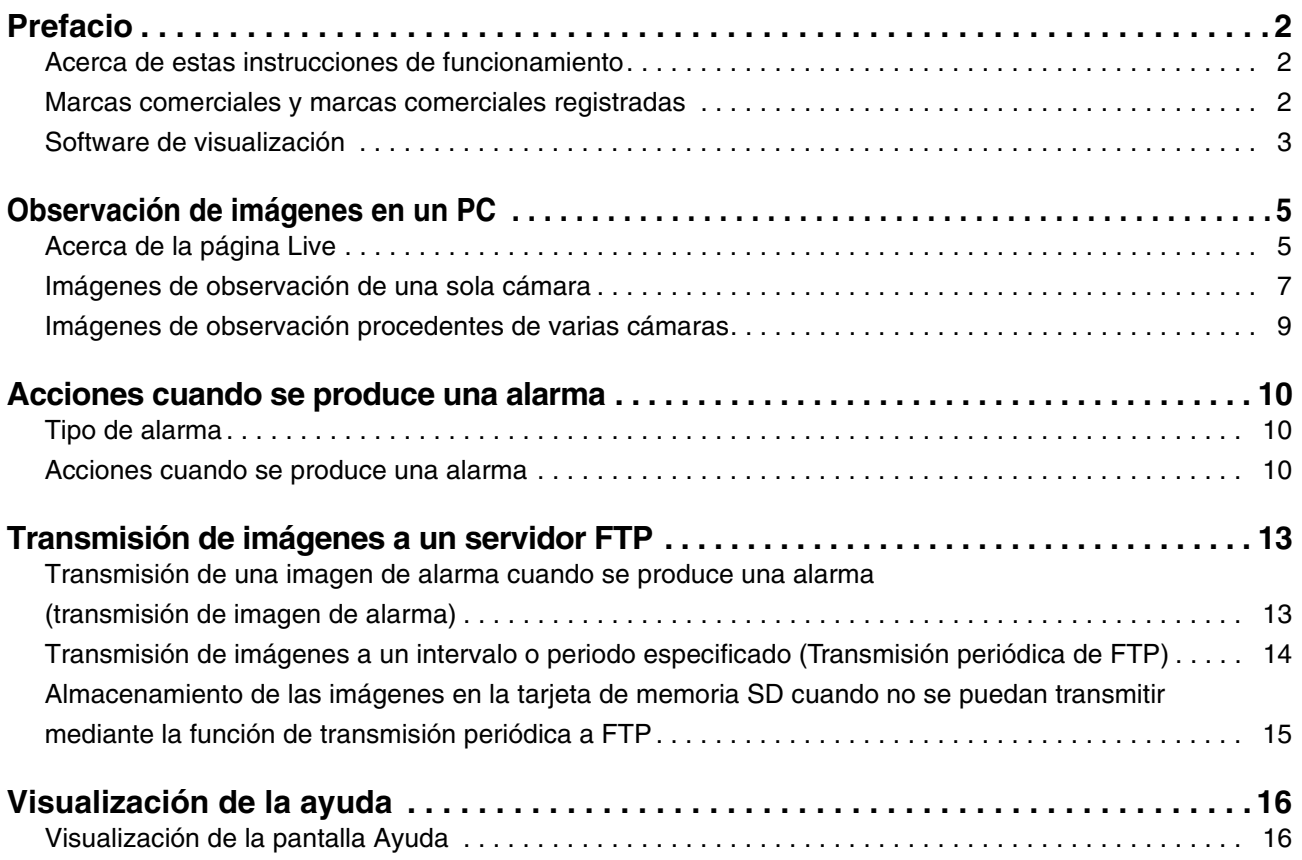

# <span id="page-4-0"></span>**Observación de imágenes en un PC**

A continuación de describe cómo observar las imágenes de la cámara en un PC.

# <span id="page-4-1"></span>**Acerca de la página Live**

A continuación se muestran las funciones de los botones de la página "Live".

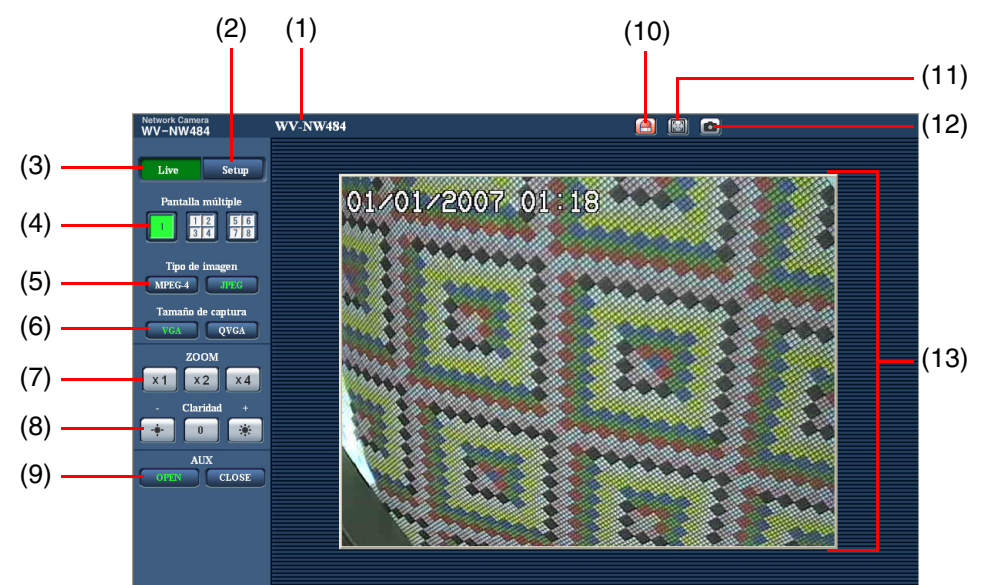

 $(1/2)$ 

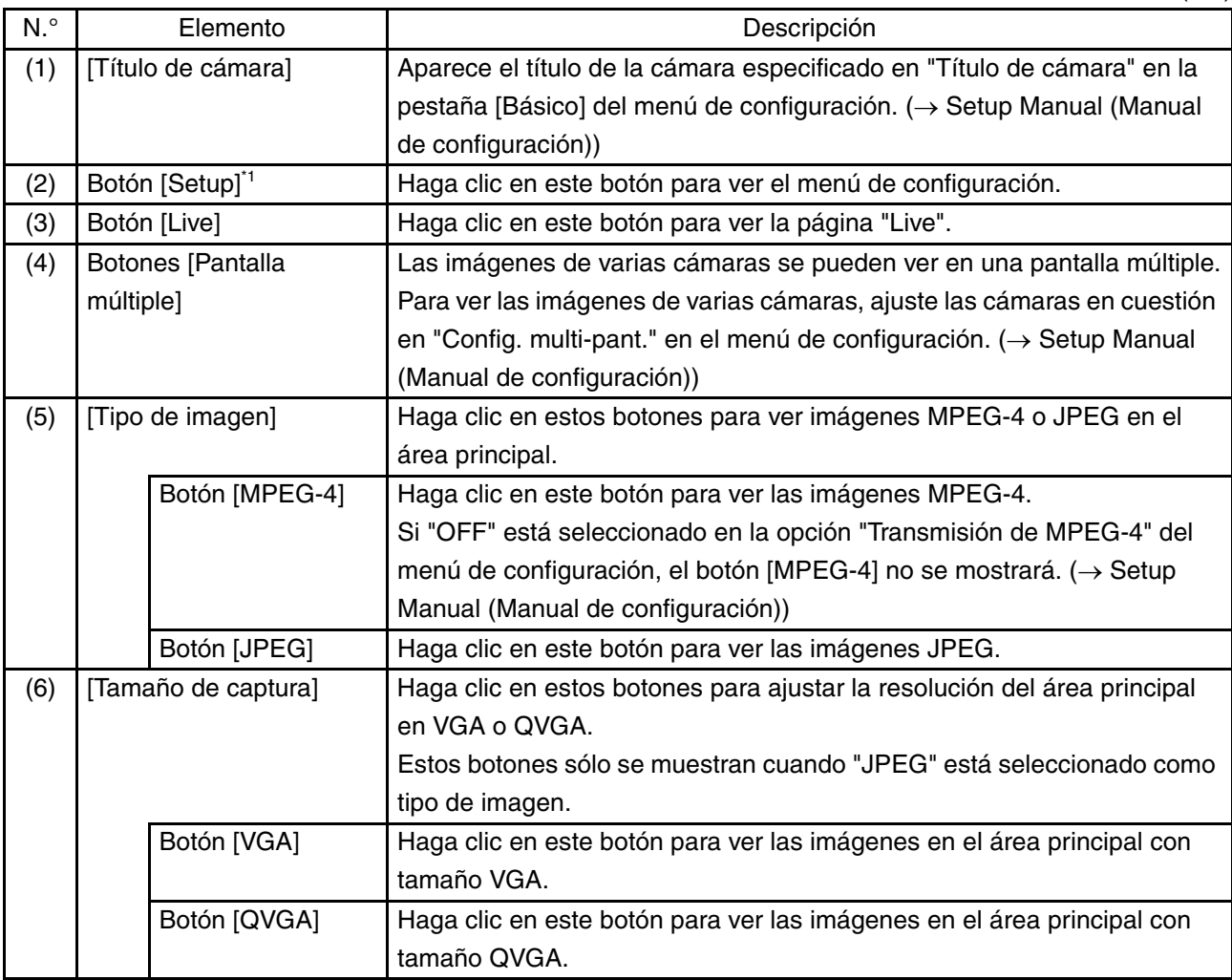

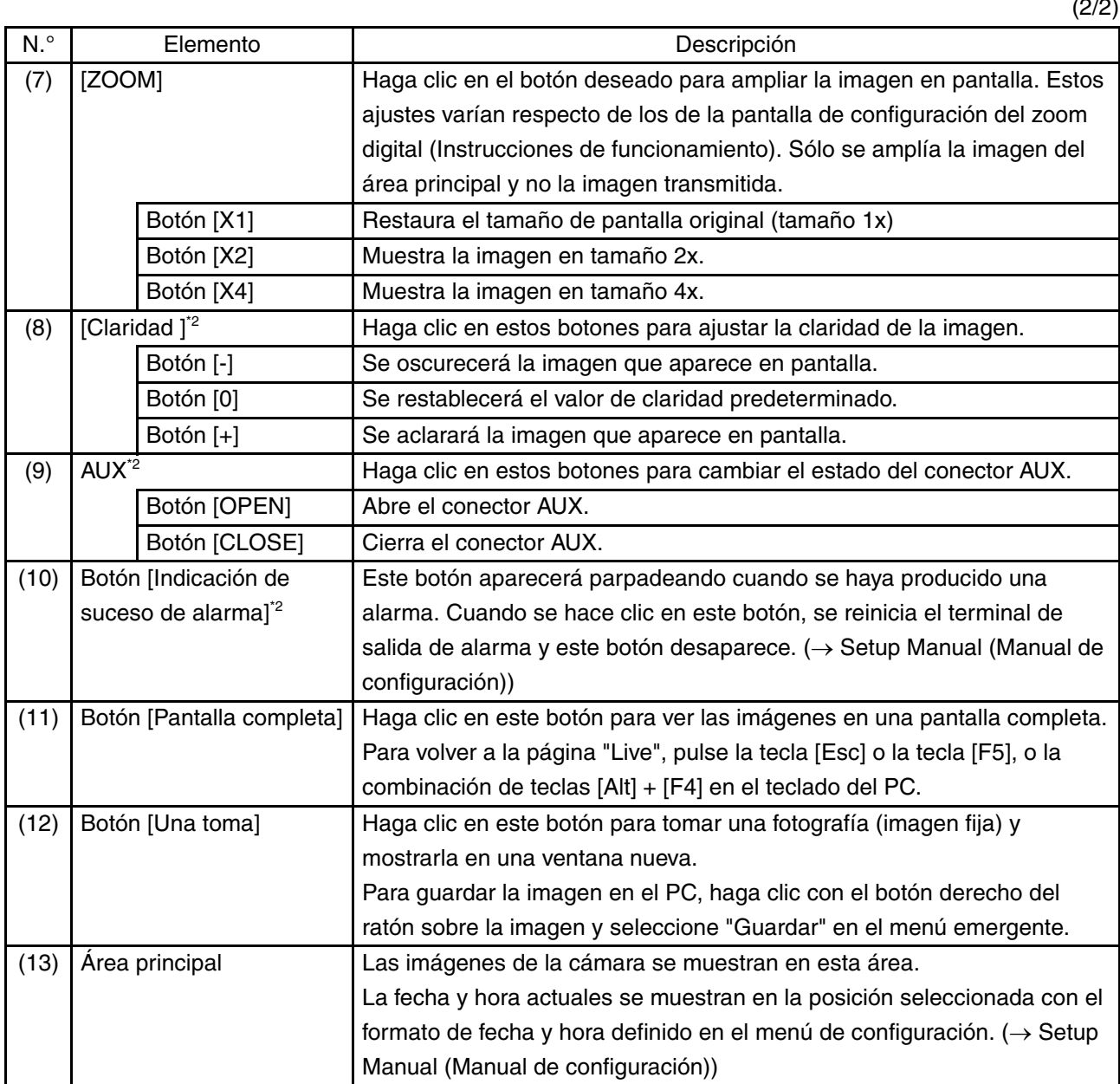

\*1 Sólo la pueden utilizar aquellos usuarios que posean un nivel de acceso "1. Administrador".

\*2 Sólo la pueden utilizar aquellos usuarios que posean un nivel de acceso "1. Administrador " o "2. Control de cámaras " cuando "ON" está seleccionado en "Autenticación de usuario" o en "Autenticación de anfitrión". Para obtener más información acerca del nivel de acceso, consulte el Setup Manual (Manual de configuración).

*Nota*.........................................................................................................................................................................

• Cuando la cámara es accionada por un usuario con nivel de acceso inferior, las imágenes que aparecen en la pantalla podrán modificarse de forma temporal. Esto no afecta al funcionamiento de la cámara. ..............................................................................................................................................................................

## <span id="page-6-0"></span>**Imágenes de observación de una sola cámara**

**• Ventana del navegador Web**

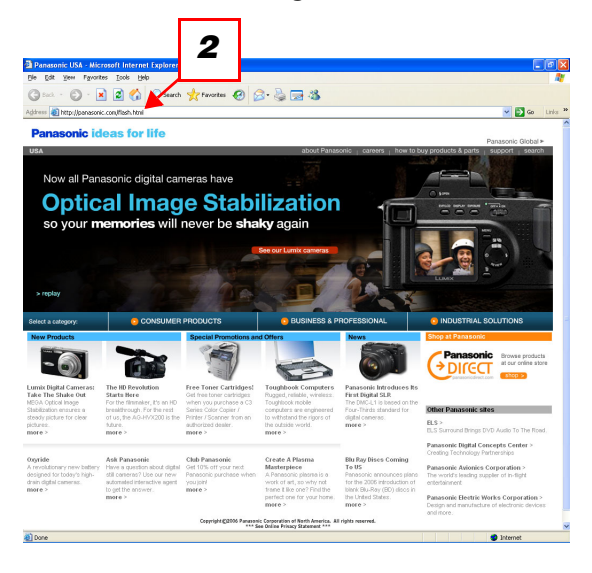

### **• "Botón "Live"**

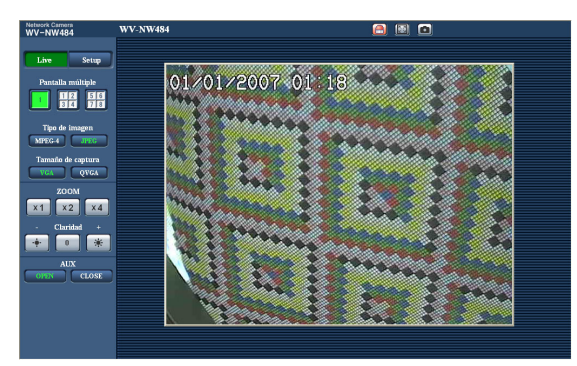

- *1* Inicie el navegador Web en el PC.
- *2* Introduzca la dirección IP especificada en el cuadro [Dirección] del navegador utilizando el programa de configuración de la IP de Panasonic  $(\rightarrow$  Instrucciones de funcionamiento). (Ejemplo: http://192.168.0.10)

#### *Nota*.......................................................................................

- Si el número de puerto HTTP "80" se ha modificado, introduzca "http://dirección IP de la cámara:número de puerto"
- Si la función DDNS se ha ajustado en "ON", introduzca "http://nombre de anfitrión registrado en el servidor DDNS.nmdns.net/".
- Si va a utilizar la cámara en una red de área local, configure el navegador Web para que omita el servidor Proxy para la dirección local.

............................................................................................

*3* Pulse la tecla [Intro].

Si la autenticación de usuario está "ON", aparecerá la pantalla para introducir el nombre de usuario y la contraseña.

Escribe el nombre de usuario y la contraseña registrados.

(→ Setup Manual (Manual de configuración))

#### **Precaución**

- El nombre de usuario predeterminado es "admin" y la contraseña predeterminada, "12345". Para incrementar la seguridad, modifique la contraseña del nombre de usuario "admin".
- Al visualizar múltiples imágenes MPEG-4 en un PC, puede que dichas imágenes no se vean según el rendimiento del PC.

Para obtener más información sobre el entorno informático (PC) necesario, consulte las Instrucciones de funcionamiento.

*4* Visualice las imágenes de la cámara.

*Nota*.........................................................................................................................................................................

- Si "Puerto unicast (AUTO) " o "Puerto unicast (MANUAL) " está seleccionado en "Tipo de transmisión ", podrán acceder hasta 8 usuarios a la cámara de forma simultánea. Según los valores de configuración de "Velocidad en bits total" y "Velocidad en bits máx. (por 1 cliente) ", el número máximo de usuarios con acceso podría quedar limitado a 8 usuarios o menos. (→ Setup Manual (Manual de configuración)) Cuando el número de usuarios supera el número máximo de usuarios con acceso concurrente, aparecerá el mensaje de restricción de acceso.
- Si "ON" está seleccionado en "Transmisión de MPEG-4 ", se verá una imagen MPEG-4. Si está seleccionado "OFF", se verá una imagen JPEG-4. No es posible ver una imagen JPEG aunque "ON" esté seleccionado en "Transmisión de MPEG-4". En tal caso, se limitará el intervalo de actualización. El intervalo de actualización puede ser superior según el entorno de red, el rendimiento del PC, el objeto fotográfico y el tráfico de acceso. ( $\rightarrow$  Setup Manual (Manual de configuración))

Intervalo de actualización

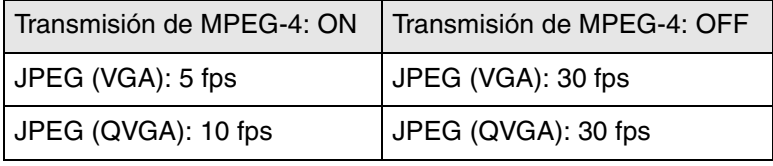

#### ..............................................................................................................................................................................

## <span id="page-8-0"></span>**Imágenes de observación procedentes de varias cámaras**

Las imágenes de varias cámaras se pueden ver en una pantalla múltiple. 4 cámaras se pueden registrar como un grupo, y se pueden visualizar las imágenes de hasta 8 cámaras (2 grupos) al mismo tiempo en una pantalla múltiple. Para obtener más información sobre cómo registrar las cámaras, consulte el Setup Manual (Manual de configuración).

### **Precaución**

- En una pantalla múltiple sólo se pueden ver imágenes JPEG.
- Si mientras visualiza imágenes, se desconecta la alimentación o se desconecta el cable LAN, no podrá seguir viendo las imágenes en una pantalla múltiple a través de la página "Live".

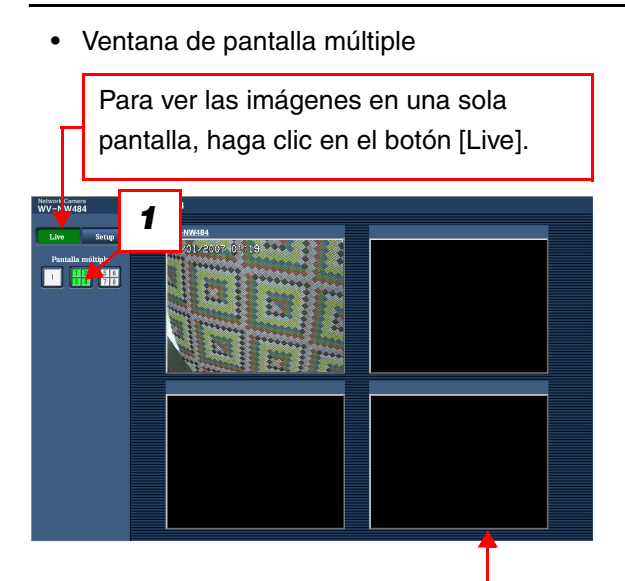

Haga clic en un título de cámara. Las imágenes en directo (live) de la cámara correspondiente al título de cámara seleccionado aparecerán en la página "Live" de la ventana que se acaba de abrir.

*1* Haga clic en el botón [Pantalla múltiple]. Las imágenes de las cámaras registradas se mostrarán en una pantalla dividida en 4.

# <span id="page-9-0"></span>**Acciones cuando se produce una alarma**

Cuando se produce una "Alarma de terminal ", "Alarma VMD", "Alarma de detección de cambio de escena " o "Alarma de comando ", se ejecuta alguna acción de alarma según la configuración de la alarma en cuestión. Para obtener más información sobre cómo configurar las alarmas, consulte el Setup Manual (Manual de configuración).

# <span id="page-9-1"></span>**Tipo de alarma**

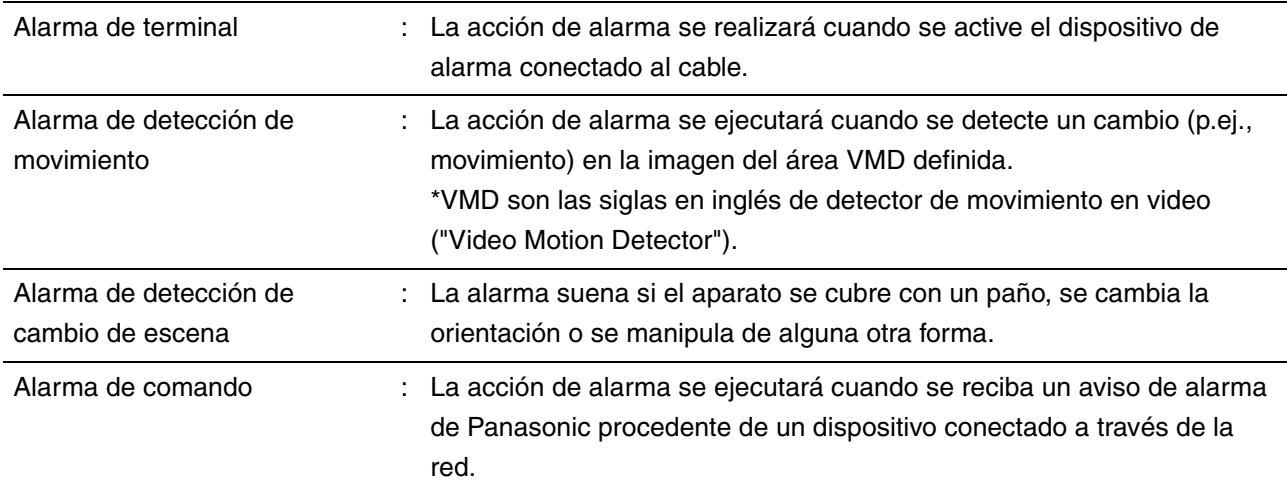

## <span id="page-9-2"></span>**Acciones cuando se produce una alarma**

**• Visualización del botón [Indicación de suceso de alarma] en la página "Live" (**→ **Setup Manual (Manual de configuración) )**

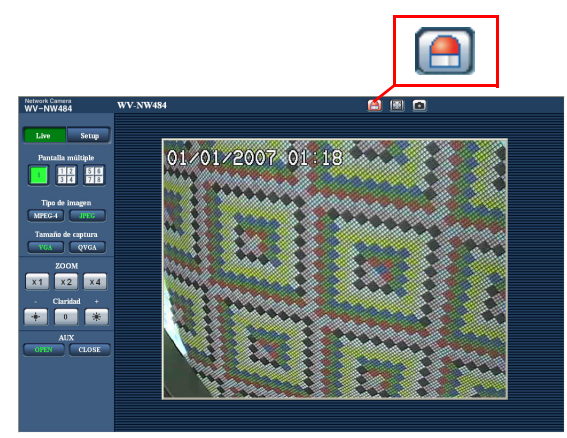

El botón [Indicación de suceso de alarma] aparecerá parpadeando en la página "Live" cuando se produzca una alarma.

### **Precaución**

• Cuando "Llam selec. (30 s)" está seleccionado en "Modo de actualización del estado de alarma", el botón [Indicación de suceso de alarma] se actualizará a intervalos de 30 segundos. Por este motivo, cuando se produce una alarma, puede transcurrir un máximo de 30 segundos hasta que aparece el botón de indicación de suceso de alarma en la página " Live ". (→ Setup Manual (Manual de configuración))

**• Aviso de un suceso de alarma al dispositivo conectado al terminal de salida de alarma (**→ **Setup Manual (Manual de configuración) )**

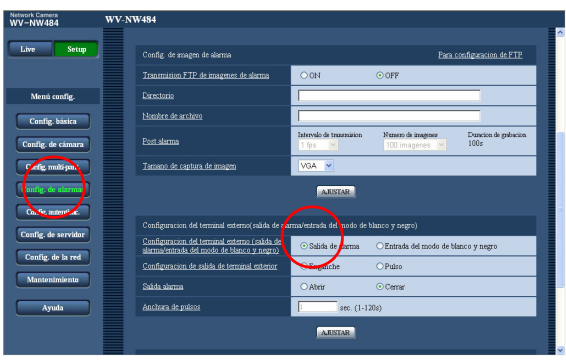

Cuando se produce una alarma, se pueden enviar señales desde el terminal de salida de alarma y hacer sonar el zumbador.

Estos ajustes de salida de alarma se pueden configurar en la pestaña [Alarma] de la página "Configuración de alarmas".

**• Transmisión automática de una imagen a un servidor (**→ **Setup Manual (Manual de configuración) )**

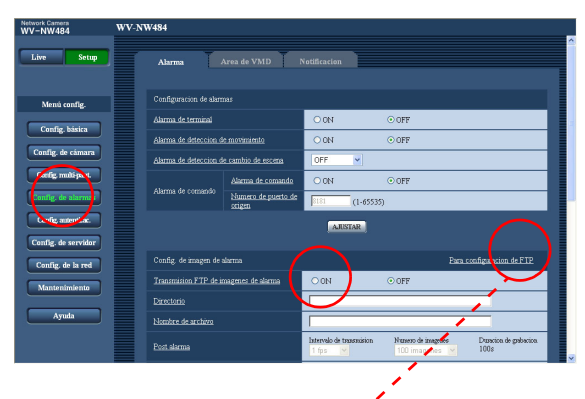

Se puede transmitir una imagen de alarma a un servidor FTP previamente especificado cuando se produzca una alarma.

Loa ajustes necesarios para transmitir una imagen de alarma a un servidor FTP pueden configurarse en la pestaña [Alarma] de la página "Configuración de alarmas" o en la pestaña [FTP] de la página "Config. de servidor".

### **Precaución**

• Seleccione "Error de FTP " en "Activación de almacenamiento " en la pestaña [Tarjeta memoria SD ] de la página "Config. básica " cuando utilice la tarjeta de memoria SD. Si "Entrada de alarma " está seleccionado en "Activación de almacenamiento ", no se transmitirá ninguna imagen de alarma al servidor FTP cuando se produzca una alarma.

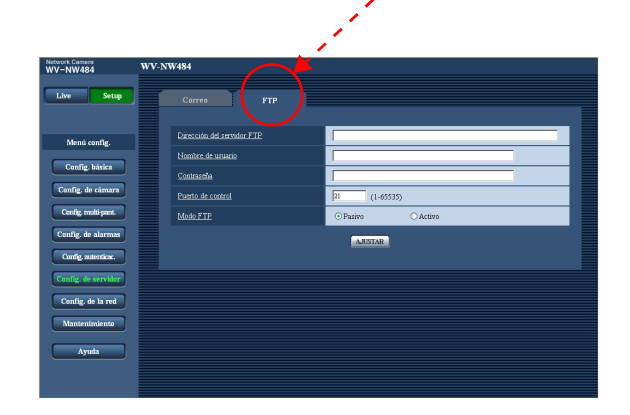

### **• Aviso de un suceso de alarma por correo electrónico (**→ **Setup Manual (Manual de configuración) )**

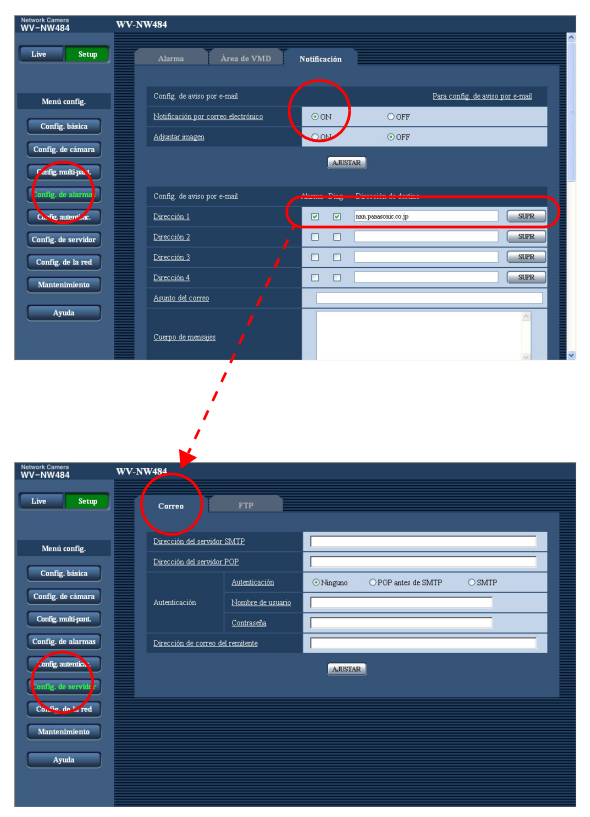

Existe la posibilidad puede enviar un correo de alarma (notificación de un suceso de alarma) a varias direcciones de correo electrónico previamente registradas cuando se produzca una alarma. Se pueden registrar hasta 4 direcciones destinatarias del correo de alarma. Se puede enviar una imagen de alarma (imagen fija) como archivo adjunto en el correo de alarma.

Los ajustes de correo de alarma se pueden configurar en la pestaña [Notificación] de la página "Configuración de alarmas" así como en la pestaña [Correo] de la página "Config. de servidor " (→ Setup Manual (Manual de configuración)).

**• Aviso de suceso de alarma a las direcciones IP deseadas (Protocolo de alarma Panasonic) (**→ **Setup Manual (Manual de configuración) )**

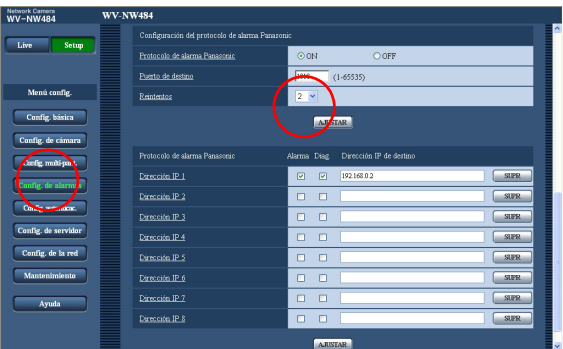

Es posible avisar a las direcciones preajustadas cuando se produce un suceso de alarma.

Esta función sólo está disponible cuando hay un dispositivo Panasonic, como un grabador en disco para red, conectado al sistema. Si "ON" está seleccionado en "Protocolo de alarma Panasonic", el dispositivo Panasonic conectado recibirá un aviso indicando que la cámara se encuentra en estado de alarma. Los ajustes del Protocolo de alarma Panasonic se pueden configurar en la pestaña [Notificación] de la página "Configuración de alarmas".

# <span id="page-12-0"></span>**Transmisión de imágenes a un servidor FTP**

Es posible transmitir imágenes a un servidor FTP. Una vez configurados los parámetros siguientes, se podrá transmitir las imágenes captadas cuando se produzca una alarma o captadas a intervalos especificados y enviadas a un servidor FTP.

### **Precaución**

- Cuando vaya a utilizar esta función, defina el nombre de usuario y la contraseña de acceso al servidor FTP a fin de restringir el número de usuarios que puede conectarse al servidor FTP. (→ Setup Manual (Manual de configuración))
- Para transmitir las imágenes al servidor FTP, seleccione "No usar " en "Tarjeta memoria SD " o bien "Error de FTP " en "Activación de almacenamiento" en la pestaña [Tarjeta memoria SD] de la página "Config. básica". (→ Setup Manual (Manual de configuración))
- Según el entorno de red utilizado, es posible que no se obtengan los resultados esperados para la configuración realizada.

### <span id="page-12-1"></span>**Transmisión de una imagen de alarma cuando se produce una alarma (transmisión de imagen de alarma)**

Las imágenes de alarma se pueden transmitir al servidor FTP cuando se produzca una alarma. Para transmitir las imágenes de alarma a un servidor FTP, es necesario configurar los parámetros de la pestaña [FTP] de la página "Config. de servidor". (→ Setup Manual (Manual de configuración)) Los ajustes de imagen de alarma se pueden configurar en la pestaña [Alarma] de la página "Configuración de alarmas".  $(\rightarrow$  Setup Manual (Manual de configuración))

### <span id="page-13-0"></span>**Transmisión de imágenes a un intervalo o periodo especificado (Transmisión periódica de FTP)**

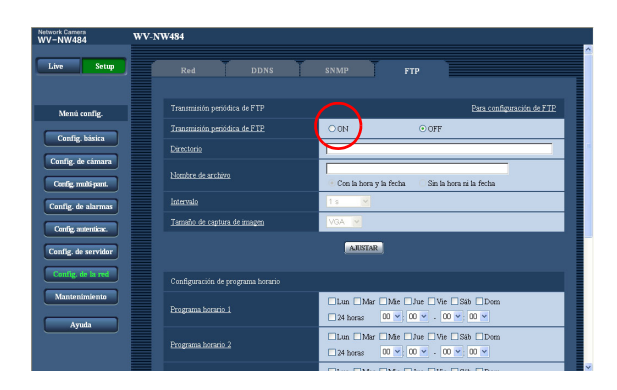

Las imágenes se pueden transmitir a un intervalo o periodo especificado. Para transmitir las imágenes a un intervalo o periodo especificado, es necesario configurar los parámetros previamente.

Los parámetros del servidor FTP a los que se transmitirán las imágenes se pueden configurar en la pestaña [FTP] de la página "Config. de servidor".

(→ Setup Manual (Manual de configuración)) En la pestaña [FTP] de la página "Configuración de la red", se puede activar o desactivar la función de transmisión periódica de FTP y configurar los parámetros relativos a tiempos (periodos).

(→ Setup Manual (Manual de configuración))

### *Nota* ...................

• Si "ON" está seleccionado tanto para la función de transmisión de imagen de alarma como para la función de transmisión periódica a FTP, la función de transmisión de imagen de alarma tendrá prioridad sobre la función de transmisión periódica a FTP. Por tanto, es posible que las imágenes no se transmitan al intervalo o periodo exacto especificado si se producen alarmas con cierta asiduidad. ..............................................................................................................................................................................

## <span id="page-14-0"></span>**Almacenamiento de las imágenes en la tarjeta de memoria SD cuando no se puedan transmitir mediante la función de transmisión periódica a FTP**

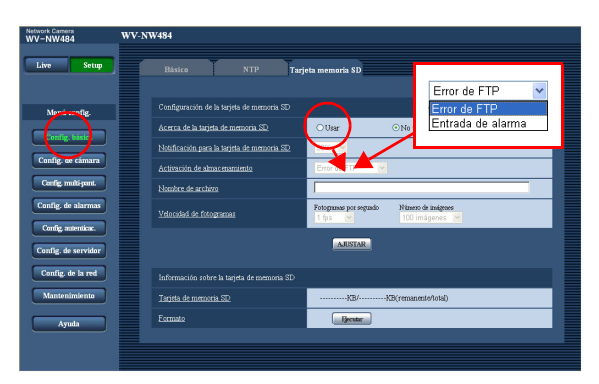

Las imágenes que no se hayan podido transmitir mediante la función de transmisión periódica a FTP, se pueden guardar automáticamente en la tarjeta de memoria SD. Los parámetros para guardar las imágenes en la tarjeta de memoria SD se pueden configurar en la pestaña [Tarjeta memoria SD] de la página "Config. básica".

(→ Setup Manual (Manual de configuración))

### *Nota*.........................................................................................................................................................................

- Para utilizar la función de grabación en memoria SD que incorpora el grabador en disco para red de Panasonic, seleccione "OFF" en "Transmisión periódica de FTP" (→ Setup Manual (Manual de configuración)) y "Error de FTP" en "Activación de almacenamiento" (→ Setup Manual (Manual de configuración)) en la pestaña [Tarjeta memoria SD] de la página "Config. básica".
- No garantizamos el estado de los contenidos grabados en la tarjeta de memoria SD, sea cual sea el motivo del funcionamiento incorrecto o fallo.
- Inserte una tarjeta de memoria SD nueva o una previamente formateadas según el estándar SD.
- ..............................................................................................................................................................................

# <span id="page-15-0"></span>**Visualización de la ayuda**

Si desea conocer algo sobre los métodos de funcionamiento o de configuración en pantalla, vea la pantalla "Ayuda".

# <span id="page-15-1"></span>**Visualización de la pantalla Ayuda**

**• Pantalla de configuración**

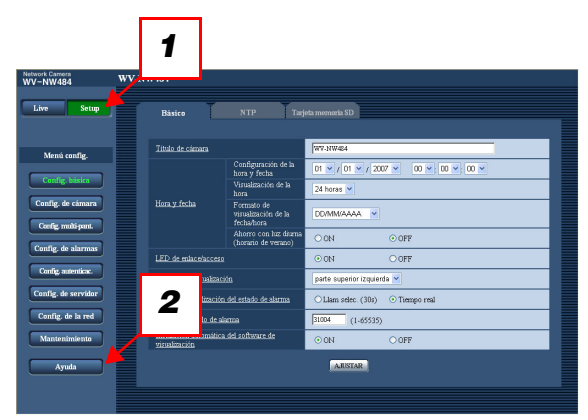

**• Pantalla Ayuda**

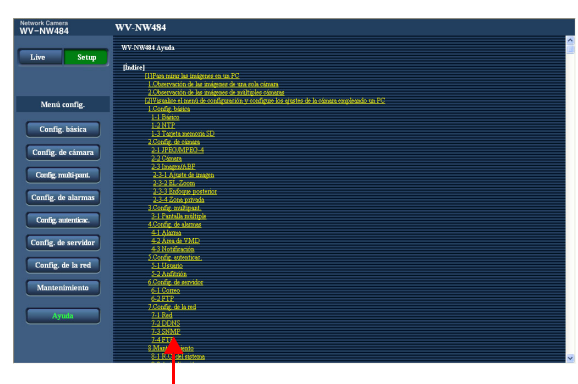

Haga clic en el elemento deseado para ver una explicación detallada de la operación correspondiente.

- *1* Haga clic en el botón [Setup ]. Aparecerá la pantalla de configuración.
- *2* Haga clic en el botón [Ayuda]. Aparecerá la pantalla "Ayuda".

### Panasonic Corporation http://panasonic.net

Importer's name and address to follow EU rules:

Panasonic Testing Centre<br>Panasonic Marketing Europe GmbH<br>Winsbergring 15, 22525 Hamburg F.R.Germany